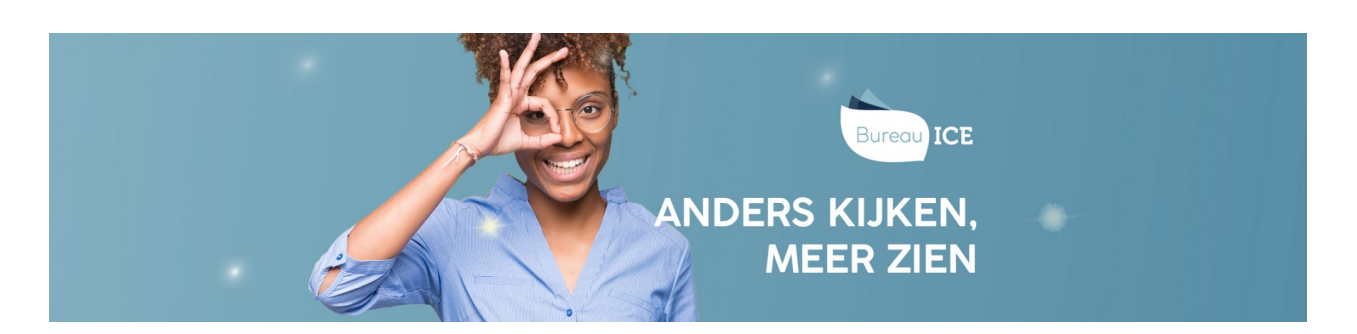

## CSV-BESTAND HANDMATIG IMPORTEREN IN HET TOETSPLATFORM TAAL

Bij het importeren van grote groepen gebruikers is het verstandig om te kiezen voor automatisch importeren. Ga voor meer informatie hierover naar **CSV-bestand automatisch importeren in het [Toetsplatform](http://handleiding.toets.nl/csv-bestand-automatisch-importeren-in-het-toetsplatform-taal-1100) Taal**. Bij kleinere groepen of specifieke acties kan het soms handig zijn om de gebruikersgegevens handmatig te importeren. Bij handmatig importeren neemt u de gegevens uit het CSV-bestand over in het invoerformaat van het Toetsplatform Taal. Volg hiervoor onderstaand stappenplan.

## **Stap 1**

Open het CSV-bestand in Kladblok of TextPad. Om het CSV-bestand te kunnen vinden moet de optie 'Alle bestanden' aanstaan.

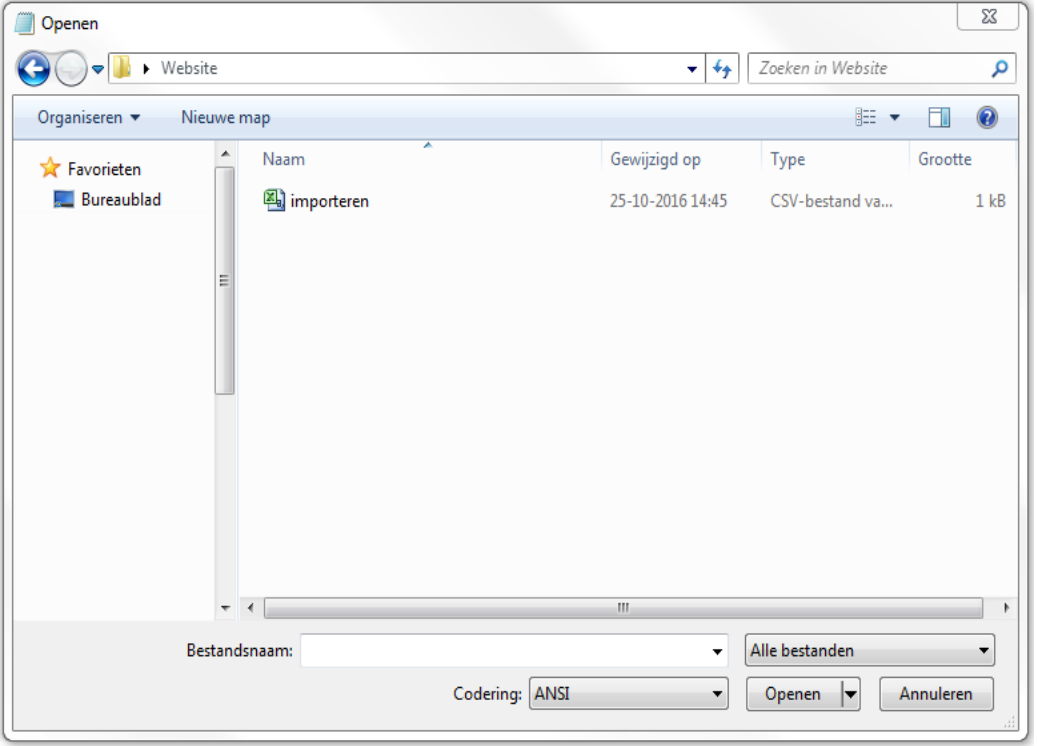

Hieronder ziet u een voorbeeld van hoe het CSV-bestand eruit ziet in Kladblok of TextPad. Elke regel bevat de gegevens van een specifieke gebruiker. Deze gegevens hebt u nodig bij het handmatig exporteren. Sluit het bestand dus niet af.

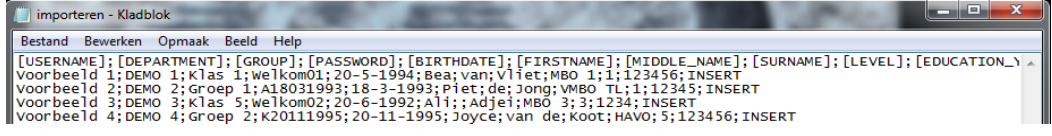

## **Stap 2**

Ga naar het tabblad 'Gebruikers>Importeer' in het Toetsplatform Taal en ga naar 'Handmatig importeren'. Kopieer de eerste regel met de importeerlabels uit het CSV-bestand in Kladblok of TextPad en plak deze in het veld 'Invoerformaat'. Kopieer de daarop volgende regels uit het CSV-bestand en plak deze in het tekstvak onder 'Importeer' in het Toetsplatform Taal. Net zoals in het CSVbestand staat in het tekstvak in het Toetsplatform Taal dan elke gebruiker op een nieuwe regel. Selecteer vervolgens de rol die de gebruikers die u importeert moeten krijgen in het Toetsplatform Taal, bijvoorbeeld kandidaat of beoordelaar, en klik op 'Importeer'. Het bestand wordt nu op de achtergrond geïmporteerd. U ontvangt een bericht wanneer de import is voltooid.

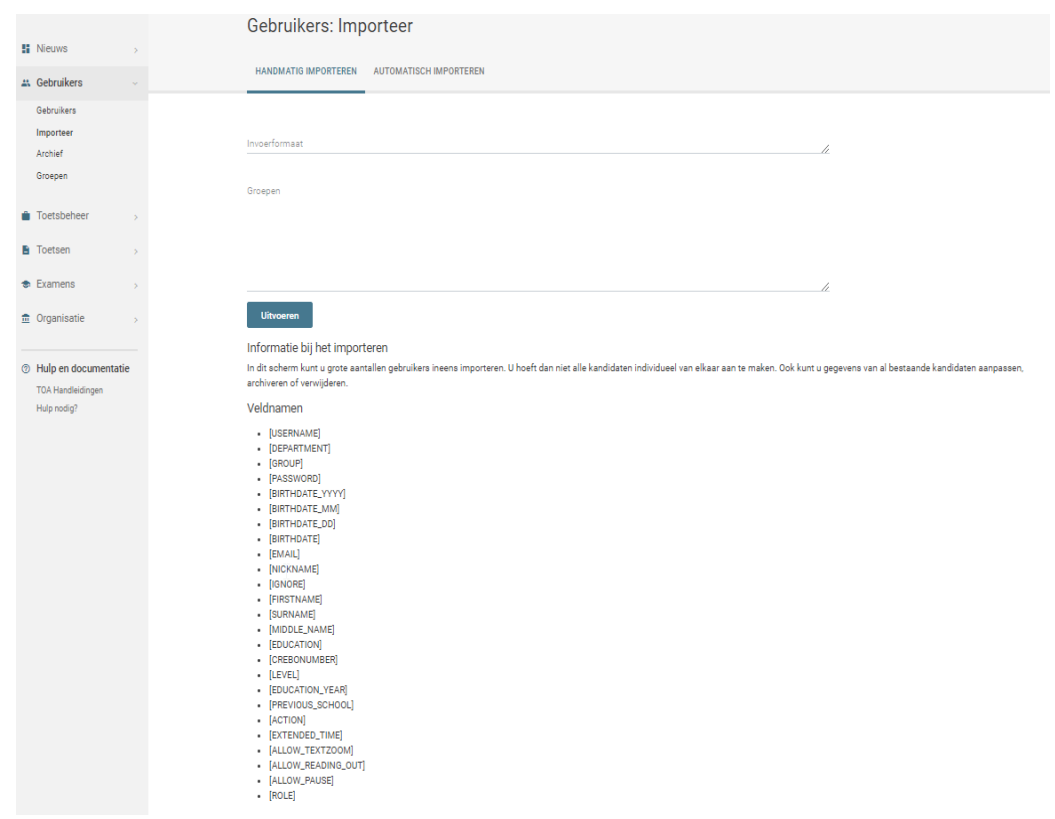